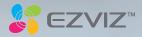

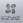

COPYRIGHT © Hangzhou EZVIZ Software Co., Ltd.. ALL RIGHTS RESERVED.

Any and all information, including, among others, wordings, pictures, graphs are the properties of Hangzhou EZVIZ Software Co., Ltd. (hereinafter referred to as "EZVIZ"). This user manual (hereinafter referred to as "the Manual") cannot be reproduced, changed, translated, or distributed, partially or wholly, by any means, without the piror written permission of EZVIZ. Unless otherwise stipulated, EZVIZ does not make any warranties, guarantees or representations, express or implied, regarding to the Manual.

#### About this Manual

The Manual includes instructions for using and managing the product. Pictures, charts, images and all other information hereinafter are for description and explanation only. The information contained in the Manual is subject to change, without notice, due to firmware updates or other reasons. Please find the latest version in the EZVIZ<sup>™</sup> website (http://www.ezvizific.com).

#### **Revision** Record

New release - January, 2019

#### Trademarks Acknowledgement

EZVIZ", S, ", and other EZVIZ's trademarks and logos are the properties of EZVIZ in various jurisdictions. Other trademarks and logos mentioned below are the properties of their respective owners.

#### Legal Disclaimer

TO THE MAXIMUM EXTENT PERMITTED BY APPLICABLE LAW, THE PRODUCT DESCRIBED, WITH ITS HARDWARE, SOFTWARE AND FIRMWARE, IS PROVIDED "AS IS", WITH ALL FAULTS AND ERRORS, AND EZVIZ MAKES NO WARRANTIES, EXPRESS OR IMPLIED, INCLUDING WITHOUT LIMITATION, MERCHANTABILITY, SATISFACTORY QUALITY, FITNESS FOR A PARTICULAR PURPOSE, AND NON-INFRINGEMENT OF THIRD PARTY. IN NO EVENT WILL EZVIZ, TIS DIRECTORS, OFFICERS, MURLOYERS, OR AGENTS BE LIABLE TO YOU FOR ANY SPECIAL, CONSEQUENTIAL, INCIDENTAL, OR INDIRECT DAMAGES, INCLUDING, AMONG OTHERS, DAMAGES FOR LOSS OF BUSINESS PROFITS, BUSINESS INTERRUPTION, OR LOSS OF DATA OR DOCUMENTATION, IN CONNECTION WITH THE USE OF THIS PRODUCT, EVEN IF EZVIZ HAS BEEN ADVISED OF THE POSSIBILITY OF SUCH DAMAGES.

TO THE MAXIMUM EXTENT PERMITTED BY APPLICABLE LAW, IN NO EVENT SHALL EZVIZ'S TOTAL LIABILITY FOR ALL DAMAGES EXCEED THE ORIGINAL PURCHASE PRICE OF THE PRODUCT.

EZVIZ DOES NOT UNDERTAKE ANY LIABILITY FOR PERSONAL INJURY OR PROPERTY DAMAGE AS THE RESULT OF PRODUCT INTERRUPTION OR SERVICE TERMINATION CAUSED BY: A) IMPROPER INSTALLATION OR USAGE OTHER THAN AS REQUESTED, B) THE PROTECTION OF NATIONAL OR PUBLIC INTERESTS; C) FORCE MAJEURE; D) YOURSELF OR THE THIRD PARTY, INCLUDING WITHOUT LIMITATION, USING ANY THIRD PARTY'S PRODUCTS, SOFTWARE, APPLICATIONS, AND AMONG OTHERS.

REGARDING TO THE PRODUCT WITH INTERNET ACCESS. THE USE OF PRODUCT SHALL BE WHOLLY AT YOUR OWN RISKS. EVIZ SHALL NOT TAKE ANY RESPONSIBILITES FOR ABNORMAL OPERATION, PRIVACY LEAKAGE OR OTHER DAMAGES RESULTING FROM CYBER ATTACK, HACKER ATTACK, VIRUS INSPECTION, OR OTHER INTERNET SECURITY RISKS. HOWEVER, EZVIZ WILL PROVIDE TIMELY TECHNICAL SUPPORT IF REQUIRED. SURVEILLANCE LAWS AND DATA PROTECTION LAWS VARY BY JURISDICTION, PLEASE CHECK ALL RELEVANT LAWS IN YOUR JURISDICTION BEFORE USING THIS PRODUCT IN ORDER TO ENSURE THAT YOUR USE COHEONATIC THE APPLICABLE LAW. EZVIZ SHALL NOT BE LIABLE IN THE EVENT THAT THIS PRODUCT IS USED WITH ILLEGITIMATE PURPOSES.

IN THE EVENT OF ANY CONFLICTS BETWEEN THE ABOVE AND THE APPLICABLE LAW, THE LATTER PREVAILS.

#### Safety Instruction

Due to the product shape and dimension, the name and address of the importer/manufacturer are printed on the package. Customer Service

For more information, please visit www.ezvizlife.com.

Need help? Please visit "www.ezvizlife.com/inter/page/contact-us" for our local contact details.

# **Table of Contents**

- 2 Package Contents
- 3 Basics
- 5 Power-on
- 6 Create an EZVIZ user account
- 7 Connect to the Internet
- 9 Installation
- 12 EZVIZ Connect

# **Package Contents**

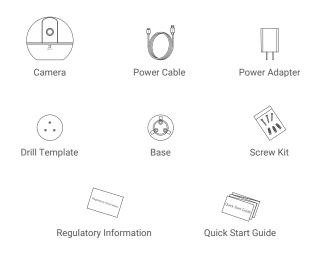

The device appearance is subject to the actual one you have bought.

# **Basics**

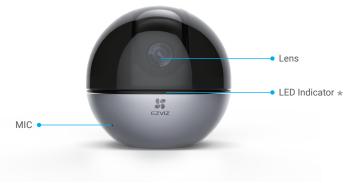

### \* LED Indicator

Solid Red: Starting up.

Slow-flashing Red: Wi-Fi connection failed.

Fast-flashing Red: Device exception (e.g. Micro SD card error).

Slow-flashing Blue: Running properly.

Fast-flashing Blue: Ready for the Wi-Fi connection.

Solid Blue: Video is being viewed or played back in EZVIZ App.

Slow-flashing Amber: Privacy mode is enabled.

Fast-flashing Amber: Alarming.

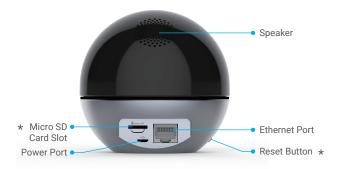

\* Micro SD Card Slot

After installing the Micro SD card, you should initialize the card in the EZVIZ app before using it.

#### \* Reset Button

Hold for 5 seconds to restart and set all parameters to default.

Interfaces of different devices are disatributed in different locations, please refer to the material objects for details.

# **Power-on**

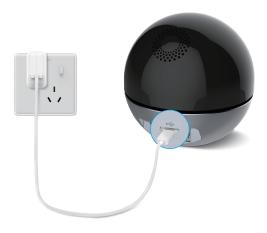

The LED turning fast-flashing blue indicates that the camera is powered on and ready for Wi-Fi configuration.

# Create an EZVIZ user account

# Step 1

Connect your mobile phone to Wi-Fi.

## Step 2

Search for "EZVIZ" in the App Store or Google Play  $^{\rm TM}$  . Download and install the EZVIZ app. Launch the app.

## Step 3

Create and register an EZVIZ user account by following the start-up wizard.

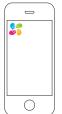

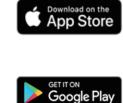

| Connect to the Internet                           |  |
|---------------------------------------------------|--|
| Wireless Connection: Connect the camera to Wi-Fi. |  |

### Step 1

Log in to your EZVIZ account.

### Step 2

On the Home screen, tap "+" on the upper-right corner to go to the Scan OR Code interface

#### Step 3

Scan the OR code on the bottom of the camera

#### Step 4

Follow the EZVIZ app wizard to finish Wi-Fi configuration.

Hold the Reset button for 5s in any of the following cases:

1. The camera fails to connect to your Wi-Fi network

2. You want to select another Wi-Fi network

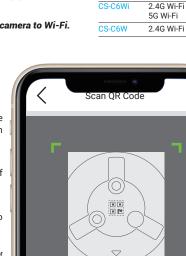

Model

Wi-Fi Signal

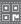

or Ouick Start Guide to add.

### Wired Connection: Connect the camera to a router.

### Step 1

Connect the camera to the LAN port of your router with the Ethernet cable.

#### Step 2

Log in to your account using the EZVIZ app.

### Step 3

On the Home screen, tap "+" on the upper-right corner to go to the Scan QR Code interface.

### Step 4

Scan the QR code on the body of the camera.

### Step 5

Follow the wizard to add the camera to the EZVIZ app.

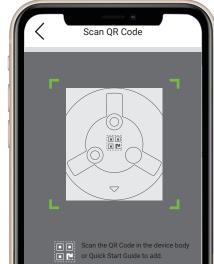

# Installation (Optional)

Make sure the wall/ceiling is strong enough to withstand three times the weight of the camera. Here we take ceiling mounting as an example.

## Step 1: Install the Micro SD Card (Optional)

Insert the micro SD card (sold separately) into the card slot as shown in the figure below.

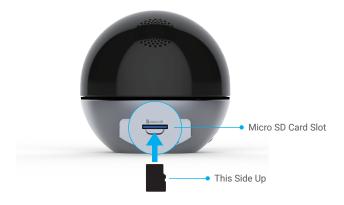

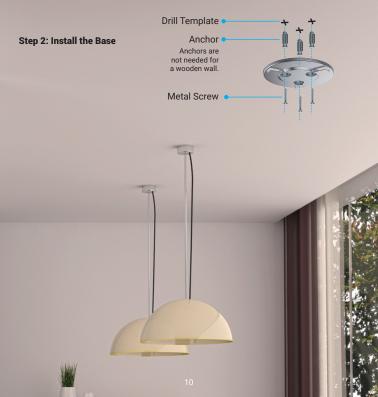

## Step 3: Install the camera

Mount the camera to the base, and turn it clockwise until it is fixed.

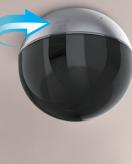

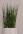

# **EZVIZ Connect**

## **Use Amazon Alexa**

These instructions will enable you to control your EZVIZ devices with Amazon Alexa. If you run into any difficulties during the process, please refer to Troubleshooting.

#### Before you start, make sure that:

- 1. EZVIZ devices are connected to the EZVIZ app.
- In the EZVIZ app, turn off the "Image Encryption" in the Device Settings page. You have an Alexa-enabled device (i.e Echo Spot, Echo-Show, All-new Echo-Show, Fire TV (all
- 3. generations), Fire TV stick (second generation only), or Fire TV Edition smart TVs).
- 4. The Amazon Alexa app is already installed on your smart device, and you have created an account.

#### To Control EZVIZ devices with Amazon Alexa:

- 1. Open the Alexa app and select "Skills and Games" from the menu.
- 2. On the Skills and Games screen, search for "EZVIZ", and you will find "EZVIZ" skills.
- 3. Select your EZVIZ device's skill, then tap ENABLE TO USE.
- 4. Enter your EZVIZ username and password, and tap Sign in.
- Tap the Authorize button to authorize Alexa to access your EZVIZ account, so that Alexa can control your EZVIZ devices.
- You will see "EZVIZ has been successfully linked", then tap DISCOVER DEVICES to allow Alexa to discover all your EZVIZ devices.
- Go back to Alexa app menu and select "Devices", and under devices you will see all your EZVIZ devices.

#### Voice Command

Discover a new smart device via the "Smart Home" menu in the Alexa app or the Alexa Voice Control function. Once the device is found, you can control it with your voice. Speak simple commands to Alexa.

Your device's name for example: "show xxxx camera," can be modified in the EZVIZ app. Every time you change the name of the device, you will need to discover the device again to update the name.

#### Troubleshooting

#### What do I do if Alexa fails to discover my device?

Check if there are any Internet connecting problems.

Try to reboot the smart device and re-discover the device on Alexa.

#### Why does the device's status Show "Offline" on Alexa?

Your Wireless connection might have been lost. Reboot the smart device, and re-discover on Alexa. Internet access on your router could be unavailable. Check if your router is connected to the Internet and try again.

For details about countries that support the using of Amazon Alexa, see its official website.

## **Use Google Assistant**

With the Google Assistant, you can activate your EZVIZ device and watch live by speaking Google Assistant voice commands.

#### The following devices and apps are required:

- 1. A functional EZVIZ app.
- 2. In the EZVIZ app, turn off the "Image Encryption" and turn on the "Audio" in the Device Settings page.
- 3. A TV with functional Chromecast connecting to it.
- 4. The Google Assistant app on your phone.

#### To get started, please follow below steps:

- 1. Set up the EZVIZ device and make sure it works properly on the app.
- Download the Google Home app from the App Store or Google Play Store and log into your Google account.
- On the Myhome screen, tap "+" on the upper-left corner, and select "Set up device" from the menu list to go to the Set up interface.
- 4. Tap "Works with Google", and search for "EZVIZ", where you will find "EZVIZ" skills.
- 5. Enter your EZVIZ username and password, and tap Sign in.
- Tap the Authorize button to authorize Google to access your EZVIZ account, so that Google can control your EZVIZ devices.
- 7. Tap "Return to app".
- Follow the above steps to complete the authorization. When synchronization is completed, EZVIZ service will be listed under your list of services. To see a list of compatible devices under your EZVIZ account, tap on the EZVIZ service icon.
- Now try some commands. Use the name of the camera that you created when you set up the system.

Users can manage devices as a single entity or in a group. Adding devices to a room allows users to control a group of devices at the same time using one command.

See the link for more information:

https://support.google.com/googlehome/answer/7029485?co=GENIE.Platform%3DAndroid&hl=en

**i** For detailed information, please visit <u>www.ezviz.eu</u>.

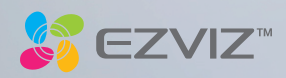